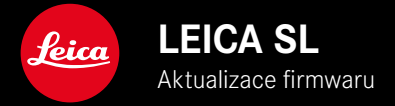

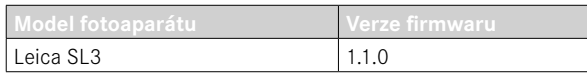

# **ZDOKONALENÍ**

- Nastavení videa: zablokujte hodnoty kliknutím a podržením
- ISO-blokování u nastavení Auto ISO stisknutím (3 s) palcového otočného voliče
- Funkce Magnification je nyní k dispozici v režimu MF stisknutím joysticku
- Optimalizovaná sekvence v bodu nabídky User Profiles
- Odstranění chyb ve firmwaru

Podrobný návod ke stažení najdete na stránce: https://en.leica-camera.com/Service-Support/Support/Downloads

Chcete-li si zdarma objednat vytištěný exemplář podrobných pokynů, zaregistrujte se na: www.order-instructions.leica-camera.com

## **AKTUALIZACE FIRMWARU**

Společnost Leica neustále pracuje na dalším vývoji a optimalizacích Vašeho fotoaparátu. Jelikož jsou některé funkce fotoaparátu zcela ovládané softwarem, lze tuto úpravu a rozšíření funkčního rozsahu na Vašem fotoaparátu nainstalovat dodatečně. Z tohoto důvodu nabízí Leica v nepravidelných intervalech aktualizace firmwaru, které lze stáhnout z našich webových stránek. Po registraci fotoaparátu Vás bude Leica informovat o všech nových aktualizacích. Uživatelé aplikace Leica FOTOS jsou také automaticky informováni o aktualizacích firmwaru pro své fotoapa-

ráty Leica.

Aktualizace firmwaru lze instalovat dvěma různými způsoby.

- Pohodlně pomocí aplikace Leica FOTOS
- Přímo přes nabídku fotoaparátu

**Ke zjištění, která verze firmwaru je nainstalovaná**

- ▶ V hlavní nabídce zvolte Camera Information
	- Zobrazí se aktuální verze firmwaru.

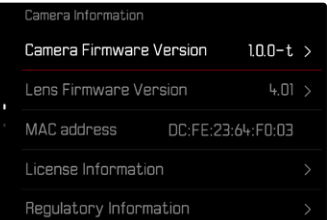

Další informace o registraci, aktualizacích firmwaru resp. jejich stažení na Váš fotoaparát, stejně jako veškeré změny a dodatky k pokynům v tomto návodu, najdete v "zákaznické sekci" našich webových stránek na stránce:

https://club.leica-camera.com

## **PROVEDENÍ AKTUALIZACE FIRMWARU**

Přerušení probíhající aktualizace firmwaru může vést k závažným a nenapravitelným škodám vašeho vybavení! Během aktualizace firmwaru proto musíte věnovat zvláštní po-

zornost následujícím upozorněním:

- Nevypínejte fotoaparát!
- Nevyjímejte paměťovou kartu!
- Nevyjímejte baterii!
- Nesnímejte objektiv!

#### Upozornění

- Není-li dostatečně nabitá baterie, objeví se výstražné hlášení. V takovém případě nejprve nabijte baterii a poté zopakujte výše popsaný postup.
- V podnabídce Camera Information naleznete další registrační značky resp. registrační čísla přístrojů specifické pro danou zemi.

# **PŘÍPRAVY**

- ▸ Baterii kompletně nabijte a vložte
- ▸ Případnou druhou SD kartu vyjměte z fotoaparátu
- ▸ Všechny případné soubory firmwaru vymažte z paměťové karty
	- Doporučuje se, všechny snímky z paměťové karty uložit a poté je formátovat do fotoaparátu. (Pozor: ztráta dat! Během formátování paměťové karty se veškerá uložená data ztratí.)
- ▸ Stáhněte si nejnovější firmware
- ▸ Uložte jej na paměťovou kartu
	- Soubor firmwaru musí být uložen v horní rovině paměťová karty (ne v podsložce).
- ▸ Vložte paměťovou kartu do fotoaparátu
- ▸ Zapněte fotoaparát

## **AKTUALIZACE FIRMWARU FOTOAPARÁTU**

- ▸ Provedení přípravy
- ▸ V hlavní nabídce zvolte Camera Information
- ▶ Zvolte Camera Firmware Version
- ▶ Zvolte Start Update
	- Objeví se výzva s informacemi o aktualizaci.
- ▸ Prověřte informace o verzi aktualizace
- ▸ Zvolte Yes
	- Objeví se výzva Save profiles on SD Card?.
- ▸ Zvolte Yes/No
	- Aktualizace se spustí automaticky.
	- Během procesu bliká stavová kontrolka LED.
	- Po úspěšném ukončení se objeví odpovídající hlášení s požadavkem k novému spuštění.
- ▸ Fotoaparát vypněte a opět zapněte

### Upozornění

• Po novém spuštění musí být znovu nastaven jak datum & čas, ale také jazyk. Zobrazí se odpovídající výzvy.

### **AKTUALIZACE FIRMWARU OBJEKTIVU**

Pokud je k dispozici, lze provádět aktualizace firmwaru pro objekti vy Leica SL i pro všechny ostatní objektivy aliance L-Mount. Aktualizace firmwaru pro Leica SL objektivy se zpravidla nahrávají již s aktuální verzí firmwaru fotoaparátu a není proto nutné je pro vádět manuálně. Pokud se SL objektiv nasadí během aktualizace fotoaparátu, bude přitom rovněž automaticky vybaven aktuálním firmware. Jinak se objeví při prvním nasazení na fotoaparát s aktu alizovaným firmware příslušný dotaz.

Podle toho platí pokyny k aktualizaci firmwaru fotoaparátu.

- ▸ Provedení přípravy
- ▸ V hlavní nabídce zvolte Camera Information
- ▶ Zvolte Lens Firmware Version
- ▶ Zvolte Start Update
	- Objeví se výzva s informacemi o aktualizaci.
- ▸ Prověřte informace o verzi aktualizace
- ▸ Zvolte Yes
	- Aktualizace se spustí automaticky.
	- Během procesu bliká stavová kontrolka LED.
	- Po úspěšném ukončení se objeví odpovídající hlášení s poža davkem k novému spuštění.
- ▸ Fotoaparát vypněte a opět zapněte